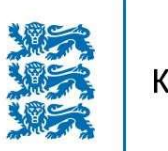

**KESKKONNAAGENTUUR**<br>|<br>|

## Lühijuhend metsaomanikule:

Metsaomaniku kinnitus inventeerimisandmete esitamiseks metsaregistrisse

Keskkonnaagentuur

Metsaosakond 2023

## METSAOMANIKU KINNITUS INVENTEERIMISANDMETE ESITAMISEKS METSAREGISTRISSE

Metsaomanik saab anda kinnituse oma inventeerimisandmete esitamiseks metsaportaalis elektrooniliselt või esitab metsakorraldusettevõttele kinnituse paberkandjal või digiallkirjastatud dokumendina. Kui kinnitus saadetakse metsakorraldusettevõttele paberkandjal või digidokumendina, lisab metsakorraldusettevõte selle ise inventeerimisandmete juurde. Kui metsakorraldusettevõte on ka inventeeritava maa omanik, siis kinnitust ei pea olema. Kui inventeeritaval maal on mitu omaniku, siis piisab ühe omaniku kinnitusest.

 Metsaomanik saab teha kinnituse metsaregistris oma kinnistute inventeerimisandmete esitamiseks (kinnitamiseks) "Kinnitus inventeerimisandmete esitamiseks" aknas. Rippmenüüd saab avada/sulgeda, kui vajutada oma nime peale üleval paremal nurgas (vt Joonis 1).

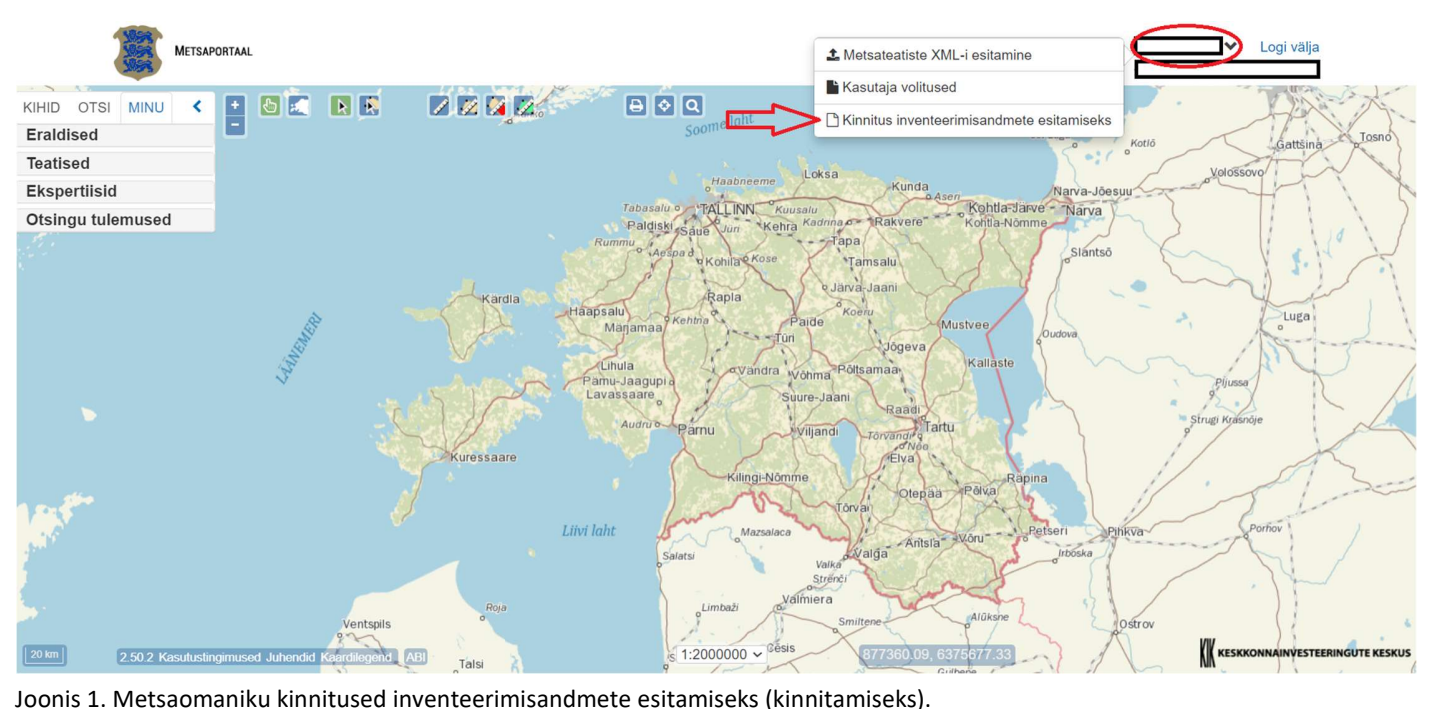

Avanenud töölauas saab metsaomanik teha elektroonilise kinnituse inventeerimisandmete esitamiseks ja vaadata juba olemasolevaid (vt Joonis 2).

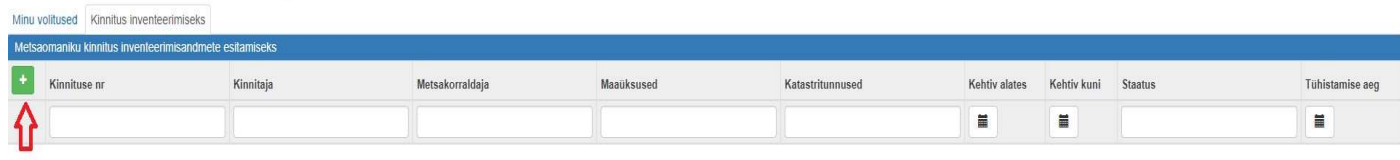

Joonis 2. Metsaomaniku kinnitus inventeerimisandmete esitamiseks.

Kinnituse lisamiseks tuleb valida nupp ja avanenud töölauas sisestada metsakorraldusettevõtte registrikoodi või metsakorraldusettevõtte nime (vt Joonis 3).

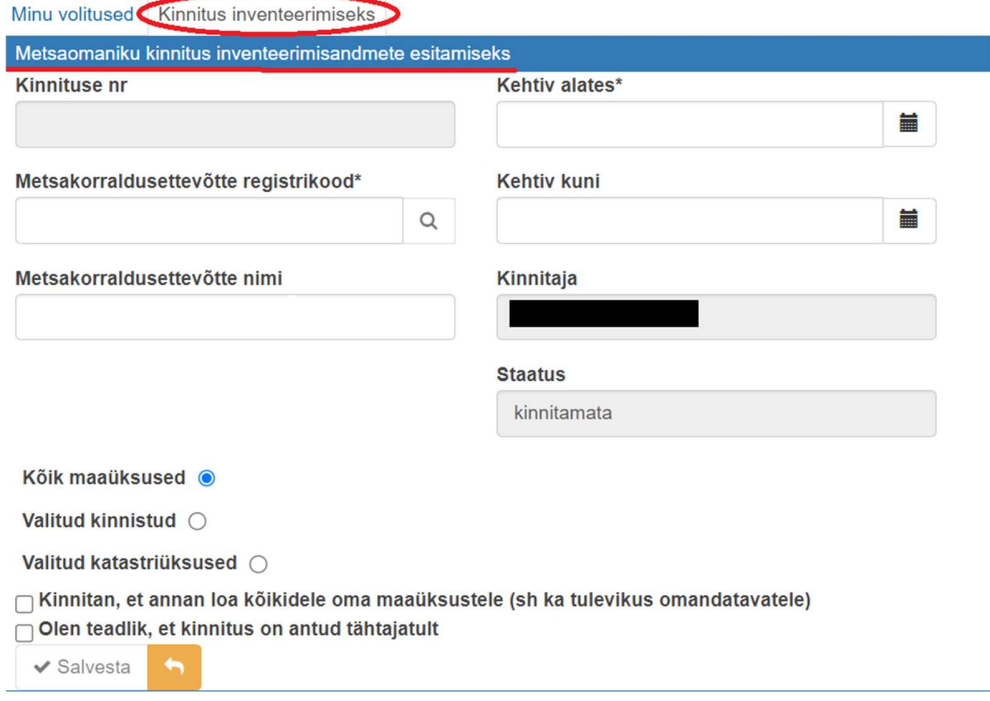

Joonis 3. Metsakorraldusettevõttele kinnituse lisamine.

Kinnituse lisamiseks tuleb sisestada metsakorraldusettevõte registrikood või metsakorraldusettevõtte nimi ning valida kehtivuse periood ning kas kinnitus on kõikidele maaüksustele või ainult valitud kinnistutele/katastriüksustele.

Kinnituse salvestamiseks tuleb vajutada esmalt nupule "Salvesta" ja seejärel ilmub nupp "Kinnita" (vt Joonis 4). Vajutades nupule "Kinnita" salvestatakse kinnitus.

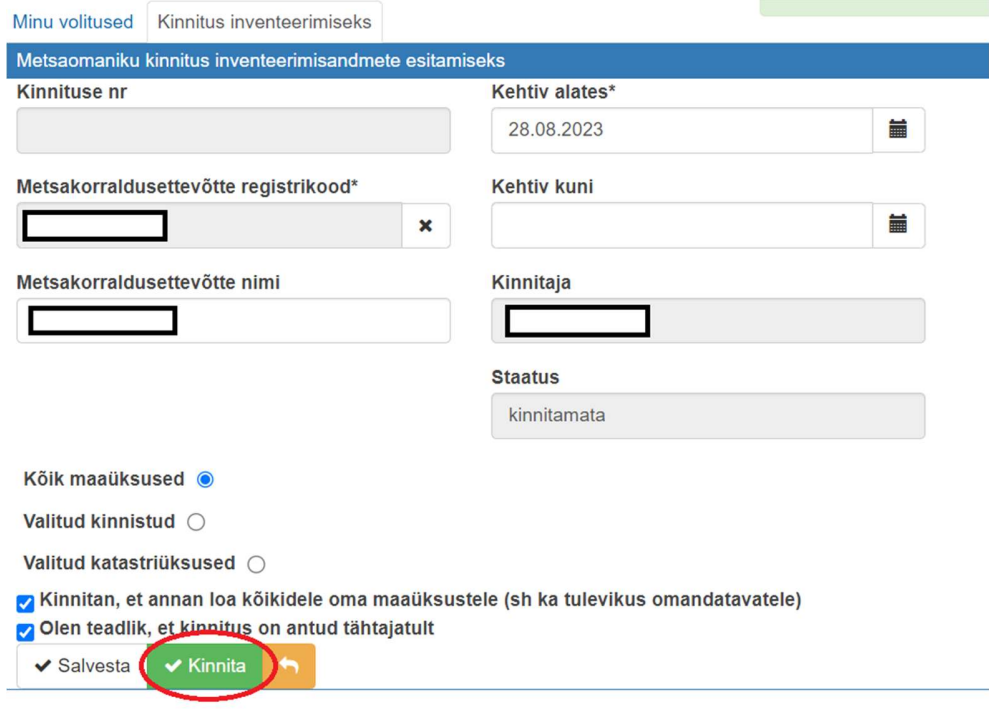

Joonis 4. Kinnituse salvestamine.